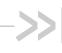

# AirCard<sup>®</sup> 800 Series Wireless USB Modem

# **Installation Guide**

# Includes:

- · 875U
- · 880U
- · 881U

2130784 Rev 1.2.2

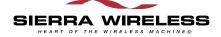

## **Important Notice**

Due to the nature of wireless communications, transmission and reception of data can never be guaranteed. Data may be delayed, corrupted (i.e., have errors) or be totally lost. Although significant delays or losses of data are rare when wireless devices such as the Sierra Wireless modem are used in a normal manner with a well-constructed network, the Sierra Wireless modem should not be used in situations where failure to transmit or receive data could result in damage of any kind to the user or any other party, including but not limited to personal injury, death, or loss of property. Sierra Wireless accepts no responsibility for damages of any kind resulting from delays or errors in data transmitted or received using the Sierra Wireless modem, or for failure of the Sierra Wireless modem to transmit or receive such data.

### **Safety and Hazards**

Do not operate the Sierra Wireless modem in areas where blasting is in progress, where explosive atmospheres may be present, near medical equipment, near life support equipment, or any equipment which may be susceptible to any form of radio interference. In such areas, the Sierra Wireless modem MUST BE POWERED OFF. The Sierra Wireless modem can transmit signals that could interfere with this equipment.

Do not operate the Sierra Wireless modem in any aircraft, whether the aircraft is on the ground or in flight. In aircraft, the Sierra Wireless modem **MUST BE POWERED OFF**. When operating, the Sierra Wireless modem can transmit signals that could interfere with various onboard systems.

Note: Some airlines may permit the use of cellular phones while the aircraft is on the ground and the door is open. Sierra Wireless modems may be used at this time.

The driver or operator of any vehicle should not operate the Sierra Wireless modem while in control of a vehicle. Doing so will detract from the driver or operator's control and operation of that vehicle. In some states and provinces, operating such communications devices while in control of a vehicle is an offence.

# Limitation of Liability

The information in this manual is subject to change without notice and does not represent a commitment on the part of Sierra Wireless. SIERRA WIRELESS AND ITS AFFILIATES SPECIFICALLY DISCLAIM LIABILITY FOR ANY AND ALL DIRECT, INDIRECT, SPECIAL, GENERAL, INCIDENTAL, CONSEQUENTIAL, PUNITIVE OR EXEMPLARY DAMAGES INCLUDING, BUT NOT LIMITED TO, LOSS OF PROFITS OR

REVENUE OR ANTICIPATED PROFITS OR REVENUE ARISING OUT OF THE USE OR INABILITY TO USE ANY SIERRA WIRELESS PRODUCT, EVEN IF SIERRA WIRELESS AND/OR ITS AFFILIATES HAS BEEN ADVISED OF THE POSSIBILITY OF SUCH DAMAGES OR THEY ARE FORESEEABLE OR FOR CLAIMS BY ANY THIRD PARTY.

Notwithstanding the foregoing, in no event shall Sierra Wireless and/or its affiliates aggregate liability arising under or in connection with the Sierra Wireless product, regardless of the number of events, occurrences, or claims giving rise to liability, be in excess of the price paid by the purchaser for the Sierra Wireless product.

#### **Patents**

Portions of this product may be covered by some or all of the following US patents:

| 10110,,1110 | o o purcerris. |           |           |           |
|-------------|----------------|-----------|-----------|-----------|
| 5,515,013   | 5,629,960      | 5,845,216 | 5,847,553 | 5,878,234 |
| 5,890,057   | 5,929,815      | 6,169,884 | 6,191,741 | 6,199,168 |
| 6,339,405   | 6,359,591      | 6,400,336 | 6,516,204 | 6,561,851 |
| 6,643,501   | 6,653,979      | 6,697,030 | 6,785,830 | 6,845,249 |
| 6,847,830   | 6,876,697      | 6,879,585 | 6,886,049 | 6,968,171 |
| 6,985,757   | 7,023,878      | 7,053,843 | 7,106,569 | 7,145,267 |
| 7 200 512   | D442 170       | D459 303  |           |           |

and other patents pending.

This product includes

technology licensed from:

QUALCOMM® 3G

2130784

Licensed by QUALCOMM Incorporated under one or more of the following United States patents and/or their counterparts in other nations:

| 4,901,307 | 5,056,109 | 5,101,501 | 5,109,390 | 5,228,054 |
|-----------|-----------|-----------|-----------|-----------|
| 5,267,261 | 5,267,262 | 5,337,338 | 5,414,796 | 5,416,797 |
| 5,490,165 | 5,504,773 | 5,506,865 | 5,511,073 | 5,535,239 |
| 5,544,196 | 5,568,483 | 5,600,754 | 5,657,420 | 5,659,569 |
| 5.710.784 | 5.778.338 |           |           |           |

Manufactured or sold by Sierra Wireless or its licensees under one or more patents licensed from InterDigital Group.

## Copyright

©2007 Sierra Wireless. All rights reserved.

#### **Trademarks**

AirCard<sup>®</sup> and "Heart of the Wireless Machine<sup>®</sup>" are registered trademarks of Sierra Wireless. Watcher<sup>®</sup> is a trademark of Sierra Wireless, registered in the European Community. Sierra Wireless, the Sierra Wireless logo, the red wave design, and the red-tipped antenna are trademarks of Sierra Wireless.

Windows<sup>®</sup> is a registered trademark of Microsoft Corporation.

\/

# **Contact Information**

 ${\rm QUALCOMM}^{\rm @}$  is a registered trademark of  ${\rm QUALCOMM}$  Incorporated. Used under license.

Other trademarks are the property of the respective owners.

| Sales Desk: | Phone:                                                                  | 1-604-232-1488                  |
|-------------|-------------------------------------------------------------------------|---------------------------------|
|             | Hours:                                                                  | 8:00 AM to 5:00 PM Pacific Time |
|             | E-mail:                                                                 | sales@sierrawireless.com        |
| Post:       | Sierra Wireless<br>13811 Wireless Way<br>Richmond, BC<br>Canada V6V 3A4 |                                 |
| Fax:        | 1-604-231-1109                                                          |                                 |
| Web:        | www.sierrawireless.com                                                  |                                 |

Consult our website for up-to-date product descriptions, documentation, application notes, firmware upgrades, trouble-shooting tips, and press releases:

www.sierrawireless.com

AirCard 800 Series USB Modem Installation Guide

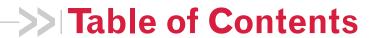

| Welcome to the AirCard 800 Series wireless USB modem | .9         |
|------------------------------------------------------|------------|
| AirCard 800 Series wireless USB modem                | 6          |
| Supported operating systems                          |            |
| The AirCard USB modem as a network card              |            |
| GPRS, EDGE, UMTS, and HSDPA service support 1        | C          |
| Frequency band support 1                             | 0          |
| Your account and coverage area1                      | 1          |
| AirCard USB modem software 1                         | 2          |
| Package contents                                     | 12         |
| The SIM card and your account1                       | 13         |
| Installation1                                        | 15         |
| Before you begin                                     | 15         |
| System requirements                                  | 15         |
| Install the AirCard USB modem                        | 6          |
| Insert the battery1                                  | 16         |
| Insert the SIM card                                  | 16         |
| Install Watcher software and the AirCard USB modem   | 7          |
| Set Internet Explorer to use the AirCard USB modem   | 20         |
| Remove the AirCard USB modem 2                       | 20         |
| Remove the SIM card                                  | 21         |
| Configure your account                               | 23         |
| Set up a profile                                     | <u>2</u> 4 |
| Watcher basics                                       | 27         |
| Launch Watcher 2                                     | 27         |
| The Watcher window 2                                 | 28         |

| Icons and indicators on the main Watcher window            | 29          |
|------------------------------------------------------------|-------------|
| View options                                               | 30          |
| Status icons                                               | 31          |
| Turn the radio on and off                                  | 31          |
| Frequency band and network selection                       | 31          |
| Frequency band selection                                   | 32          |
| Network selection                                          | 32          |
| Care and maintenance of your USB modem                     | 33          |
| Battery                                                    |             |
| Technical specifications                                   | 35          |
| LED operation                                              | 35          |
| Radio frequency and electrical specifications              | 36          |
| Environmental specifications                               | 36          |
| Regulatory and safety                                      | -           |
| information                                                |             |
| Important notice                                           | 37          |
| Safety and hazards                                         | 37          |
| Important safety / compliance information for North Americ | an users 38 |
| EU regulatory conformity                                   | 40          |

# >> 1: Welcome to the AirCard 800 Series wireless USB modem

- AirCard 800 Series wireless USB modem
- Your account and coverage area
- AirCard USB modem software
- Package contents

Caution: Do not insert your AirCard USB modem into the USB slot before installing the software.

# AirCard 800 Series wireless USB modem

The AirCard 800 Series 3G wireless USB modem enables you to connect to the Internet, send and receive e-mail, connect to a corporate network / VPN, or view streaming video, without the need of a network cable or phone line.

The AirCard USB modem fits into the USB slot on your notebook or desktop PC.

## Supported operating systems

The AirCard USBmodem works in notebook or desktop PCs running Windows<sup>®</sup> Vista<sup>TM</sup>, XP, or 2000 or Mac OS<sup>®</sup> X.

# The AirCard USB modem as a network card

The AirCard USB modem can be configured to provide the "always-on" data connection that an Ethernet card or other wired LAN card provides. That is, you can set options in Watcher® (a program that comes with the AirCard USB modem) that cause the AirCard USB modem to establish a network connection whenever you insert it, assuming GSM, GPRS, EDGE, UMTS, or HSDPA service is available. (See "GPRS, EDGE, UMTS, and HSDPA service support" on page 10.) Otherwise, you can configure Watcher to connect only when you click the **Connect** button.

The AirCard USB modem connection provides access to the Internet. Once the connection is established, you can open your browser and connect to any web site available on the Internet, or access other Internet services (such as e-mail).

# GPRS, EDGE, UMTS, and HSDPA service support

GPRS, EDGE, UMTS, and HSDPA are add-on data services to GSM mobile phone networks. The maximum theoretical data speeds when connected on these services are:

- GPRS (General Packet Radio Service) 56 kbps (kilobits per second)
- EDGE (Enhanced Data GSM Environment)—236 kbps
- UMTS (Universal Mobile Telecommunications System) 384 kbps
- HSDPA (High Speed Download Packet Access)—up to 3.6 Mbps (Megabits per second)

GPRS and EDGE are 2G (second generation) data services. UMTS and HSDPA are 3G (third generation) data services.

When establishing a connection, your AirCard USB modem uses the fastest available service. If, for example, you are using an AirCard USB modem in an area that has GPRS and EDGE service but not UMTS or HSDPA service, the AirCard USB modem connects using EDGE service.

Once the connection is established, you have access to all Internet services.

### Frequency band support

Every GSM network operates on one of these radio frequency bands when providing 2G (GPRS or EDGE) service:

- 850 MHz band—(also called the cellular band) used by some North American service providers
- **900 MHz band**—used by some European service providers
- 1800 MHz band—used by some European and Asian service providers
- **1900 MHz band**—(also called the PCS band) used by many North American service providers

Every network that offers 3G UMTS/HSDPA service does so on one of these bands:

- WCDMA 850—used by North American service providers
- WCDMA 1900—used by North American service providers
- WCDMA 2100—used by European, Asian, and Australian service providers

10 \ \ \ \ \ \ 2130784

Note: If you purchased the AirCard USB modem from a GSM service provider, you may already have an account. Otherwise, your retailer should be able to provide you with the names of companies that provide this service.

Note: The fee for service is usually higher when you are "roaming" (connected to a network other than the one belonging to your service provider).

The AirCard USB modem supports quad-band 850 / 900 / 1800 / 1900 MHz GSM / GPRS /EDGE, and tri-band 850 / 1900 / 2100 MHz WCDMA / HSDPA frequency bands.

## Your account and coverage area

Companies that operate GSM networks and provide access to those networks are called service providers. You must have an account with a GSM service provider that offers HSDPA or UMTS service to use the AirCard USB modem's 3G capability. (The AirCard USB modem is backward compatible to 2G service.)

When you obtain your account, you are given a SIM card, also called a "smart card" or "smart chip". (Depending on how you purchased your AirCard USB modem, you may already have an account, and your SIM card may have been included in your package.) The SIM card contains account information and must be inserted in the AirCard USB modem anytime you use it.

Before you can use the AirCard USB modem, you must install the AirCard USB modem software and ensure that your AirCard USB modem is configured to use your account. Instructions on completing these steps are provided in the chapters that follow.

Once installed and configured, you can connect to the Internet with the AirCard USB modem in any area in which you can obtain GPRS, EDGE, UMTS, or HSDPA service.

Your ability to obtain service depends on these factors:

- Proximity to a GSM network—You must be within the coverage area of a GSM network in order to use the AirCard USB modem.
- Service provider—If you are within the coverage area of a network that is not operated by your own service provider, you can obtain service only if there is a roaming agreement between your service provider and the network operator.
- Account provisions—Your account may restrict your usage to certain networks or limit the amount of time you can use the network.
- Frequency band You cannot connect to networks operating in bands not supported by your AirCard USB modem, regardless of roaming agreements or account provisions.

Most service providers have coverage maps on their web sites.

## AirCard USB modem software

The AirCard USB modem comes with the following software (made by Sierra Wireless):

- The Watcher program for Windows that you use to manage the AirCard USB modem and monitor your connections.
- The driver software that forms the interface between the network card and your Windows operating system.

# **Package contents**

Your AirCard USB modem package contains the following:

- AirCard USB modem
- Rechargeable battery
- Docking cradle with attached cable (inclusion dependent on service provider)
- Installation CD containing the AirCard USB modem software for Windows and this installation guide
- Quick Start Guide

12 \ \ \ \ \ \ \ 2130784

# >> 2: The SIM card and your account

Note: Without a valid SIM card and a valid account, your AirCard USB modem will not work.

Note: Keep a written record, in a secure place, of the account information that your service provider gives you. Instructions on creating a profile are in the section "Configure your account" on page 23.

You require a GSM account and a SIM (Subscriber Identity Module) card to use the AirCard USB modem. The SIM card is a small chip (about the size of a postage stamp) that you insert into the AirCard USB modem. The SIM contains account information used by the network to validate your access.

Depending on how you purchased your AirCard USB modem, you may already have an account. In this case, the SIM should be included in your package. Otherwise, your retailer should direct you to a local company that provides GSM service.

To activate an account, the service provider needs from you:

- Billing information (such as a credit card number) used to collect payment for your network usage
- Possibly the IMEI (International Mobile Equipment Identity), depending on your service provider. This number, printed on the AirCard USB modem box and on the AirCard USB modem label, identifies your device (AirCard USB modem model) on the GSM network.

Your AirCard USB modem must be configured to use your account. If purchased from a service provider, your AirCard USB modem may have been pre-configured. Otherwise, you must set up a profile in Watcher. Instructions on setting up a profile are described in Chapter 4 on page 23.

If you change GSM service providers (such as if you move to a new city), you will need a new SIM card from your new service provider. You will also need to set up a new profile.

For information on installing the SIM card, see "Insert the SIM card" on page 16.

For information on removing the SIM card, see "Remove the SIM card" on page 21.

Rev 1.2.2 Jun.07 \/ \/ \/ \/ \/

AirCard 800 Series USB Modem Installation Guide

# >> 3: Installation

- Before you begin
- Install the AirCard USB modem
- Remove the AirCard USB modem
- Remove the SIM card

This chapter guides you through the steps necessary to install the AirCard USB modem on a notebook or desktop computer.

Note: Do not insert the AirCard USB modem into your USB slot before installing the software.

# Before you begin

- **1.** Obtain a GSM account (if this wasn't done when you purchased the AirCard USB modem).
- **2.** Ensure that your PC meets the system and hardware requirements described below.

## **System requirements**

The AirCard modem is supported on:

- Windows Vista
- Windows XP (Home and Professional versions)
- Windows 2000
- Mac OS X 10.4 or newer

To install the AirCard USB modem, you require these system resources:

Table 3-1: System resource requirements

| USB slot      | 1 USB slot                     |
|---------------|--------------------------------|
| Disk drive    | CD-ROM (for installation only) |
| I/O resources | 1 IRQ, 40 bytes I/O space      |
| Memory        | 32 MB                          |

Rev 1.2.2 Jun.07 \/ \/ \/

## Install the AirCard USB modem

The main steps are:

- 1. Insert the battery into the modem.
- 2. Insert the SIM card.
- **3.** Install the Watcher software.
- **4.** When instructed to do so, insert the AirCard USB modem into the USB slot.
- **5.** Configure the AirCard USB modem to use your account (unless it was pre-configured).
- **6.** If your Internet browser is configured to use a dial-up modem, you may need to set the browser to use a network card.

### **Insert the battery**

**Caution:** A risk of explosive exists if the battery is replaced by an incorrect type. Dispose of batteries according to the instructions on the battery.

To insert the battery into the AirCard USB modem:

- 1. Slide the front panel off the AirCard USB modem.
- 2. Hold the battery so that the side with two white arrows faces up and the gold contact points on the end of the battery line up with the gold contact points on the modem. Insert the battery into the AirCard USB modem.
- **3.** If you also need to install a SIM card, proceed to the next section, "Insert the SIM card". Otherwise, slide the front panel onto the AirCard USB modem, and push it gently until the panel clicks in place.

For additional battery information, see page 33.

#### Insert the SIM card

To install your SIM card into the AirCard USB modem:

- **1.** If your SIM card is attached to a larger card, detach the SIM card and remove any fragments stuck to it.
- **2.** If you haven't already done so, slide the front panel off the AirCard USB modem.
- **3.** Slide the SIM card slot cover to the OPEN position and lift the cover.

Note: To prevent the SIM from becoming jammed in the AirCard USB modem slot, ensure the edge of the SIM is smooth before inserting it. Do not attach labels to your SIM as this may also cause it to become jammed.

16 \/ \/ \/ 2130784

Note: Users of Windows 2000 must be logged in with administrative privileges. Users of Windows XP may require administrative privileges.

- Insert the SIM card, with the gold contact points facing down.
- **5.** Close the SIM card cover and slide it into the LOCK position.
- **6.** Slide the front panel onto the AirCard USB modem, and push it gently until the panel clicks in place.

# Install Watcher software and the AirCard USB modem

Note: If you are running Mac OS X, please refer to the Quick Start Guide for Watcher Lite in the Support section of www.sierrawireless.com. The following applies only for Windows users.

Note: If you are running Windows 2000, Windows Installer Redistributable 2.0 must be installed. This is available on the Microsoft web site, www.microsoft.com.

Note: You may require your Windows CD. Ensure you have the CD before proceeding.

- 1. Insert the Installation CD into your CD-ROM drive. The CD should autostart and display a menu.
  - If the CD does not autostart, select **Start > Run** and enter **d:\setup.exe** where **d** is the drive letter of your CD-ROM drive
- 2. From the CD start-up menu, select your language, then notebook installation, and then the link under notebook software installation to launch the installer.
- **3.** Use the **Next** and **Back** buttons to navigate through the installer.
- **4.** If the battery and the SIM card are not already inserted in your AirCard USB modem, insert them. ("Insert the battery" and "Insert the SIM card" on page 16.)
- 5. When prompted to do so, insert the AirCard USB modem into the USB slot:

**a.** Slide the lever on the back of the modem, in the direction indicated by the triangle, to release the modem's USB connector.

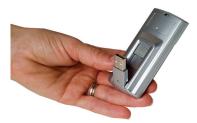

Figure 3-1: USB connector

**b.** Adjust the USB connector to the desired angle. The USB connector is adjustable to a 90, 135 or 160 degree angle.

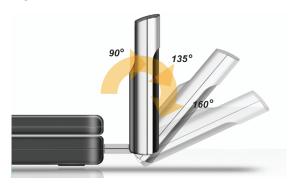

Figure 3-2: USB connector adjustments

**c.** Gently insert the modem into the USB slot. (Alternatively, you can attach the docking cradle to your computer's USB slot, and insert the AirCard USB modem into the docking cradle.)

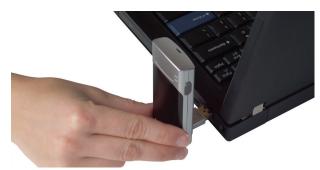

Figure 3-3: Correct way to insert the AirCard USB modem

Note: Do not forcefully insert the AirCard USB modem. This may damage connector pins. If you have more than one USB slot, you may obtain better signal strength using the top slot.

18 \/ \/ \/ 2130784

# Note: If your computer's USB slot is vertical, use the docking cradle. Do not insert the AirCard USB modem into a USB hub or a USB slot on a keyboard.

Installation

Rev 1.2.2 Jun.07

19

**Warning:** Do not insert the AirCard USB modem as shown in the following illustrations.

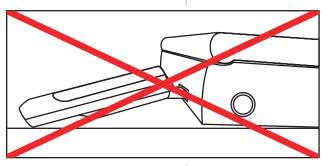

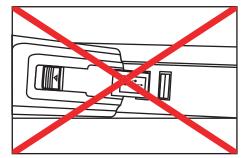

Figure 3-4: Wrong way to insert the USB modem

Note: A red PWR LED indicates that the battery is not fully charged. The battery begins charging when you insert the AirCard USB modem into the USB slot. You can continue to use the modem while the battery is charging. If the PWR LED is red, it is best to leave the modem in the USB slot until the battery is fully charged and the LED turns green. (This should take about an hour.)

# Set Internet Explorer to use the AirCard USB modem

If you are using Internet Explorer as your browser, and it is set to connect to the Internet through a dial-up modem, you must set it to use a LAN (local area network) card.

To set Internet Explorer version 5 or 6 to use a LAN, follow these steps:

- 1. In Internet Explorer, select Tools > Internet Options.
- **2.** Click the **Connections** tab.
- **3.** Click **Setup** to run the Internet Connection wizard.
- **4.** Follow the steps in the Wizard.

# Remove the AirCard USB modem

To remove the AirCard USB modem:

1. Close Watcher if it is open.

 **2.** Gently remove the modem by gripping both sides and pulling it straight out.

# Remove the SIM card

To remove the SIM card:

- 1. Slide the front panel off the AirCard USB modem.
- **2.** Slide the SIM card slot cover to the OPEN position and lift the cover.
- **3.** Remove the SIM card.
- **4.** Close the SIM card cover and slide it into the LOCK position.
- **5.** Slide the front panel onto the AirCard USB modem, and push it gently until the panel clicks in place.

AirCard 800 Series USB Modem Installation Guide

23

# >> 4: Configure your account

· Set up a profile

Profiles contain account information used by the AirCard USB modem to establish connections. At least one profile must be set up on the AirCard USB modem before you can use it. The profile(s) may have been stored on the AirCard USB modem before you purchased it. Otherwise, your service provider should give you all the information you need to set up the profile(s) you require.

Depending on your service provider, some or all of this information must be entered into your profile:

- User Name
- Password
- APN (Access Point Name)
- IP (Internet Protocol) Address (if the address is not automatically assigned by the network)
- Use of IP header compression
- DNS (Domain Name Server) address or addresses

Your service provider may give you only one APN, in which case you require only one profile. Some service providers assign separate APNs for separate purposes. For example, some service providers supply one APN to use for Internet browsing and a different APN to use with a VPN. In this case you must set up multiple profiles. The AirCard USB modem allows for up to sixteen profiles.

Most service providers have one or two standard profiles that all or most of their subscribers are expected to use. Most of these standard profiles have been pre-defined in Watcher, allowing you to select a standard profile, rather than creating it manually.

One of your profiles must be set as the "default" profile. This is the one that is used if you select the **Connect** button without selecting a profile. The default profile is also used if you set the AirCard USB modem to autoconnect when Watcher launches , but only if the connection type for the default profile has been set to autoconnect.

If you are using the AirCard USB modem to access a network that requires you to provide a password each time you connect, you must set the connection mode for your profile to prompt for password (in which case you must connect manually).

# Set up a profile

To determine whether you have a profile:

- 1. Insert the SIM into the AirCard USB modem if it is not already inserted. (See "Insert the SIM card" on page 16.)
- 2. Insert the AirCard USB modem into the USB slot.

If Watcher detects that no profile has been set up, you are prompted, "Would you like to configure a profile now?" Select **Yes**.

If this prompt does not appear, your AirCard USB modem may have been preconfigured. You can verify that you have a profile by selecting **Tools** > **Connections** to access the **Profiles** tab of the Connections window, which lists all profiles.

#### To create a profile:

- On the Connections window, Click the add button and click WWAN profile.
- **2.** If you want to use a pre-defined profile, in the **Profile Name** field, select the profile from the drop-down list. Then skip to Step 5.
- Complete the fields in the Profile window by entering a Profile Name (any meaningful description of the profile, such as the name of your service provider) and User Name, Password, and/or APN, if applicable.
- **4.** Select whether you want to make connections automatically or manually, or whether you are required to provide a password each time you make a connection:
  - If you select Autoconnect for the default profile, a connection is established automatically whenever you insert the AirCard USB modem.
  - If you select Manual, you must select the Connect button on the main Watcher window to make a connection.
  - If you select Prompt for Password, you must select Connect and enter a password to make a connection. Use this option if you have an external device that provides a time-scheduled secure password for your corporate network.
- **5.** If you want to set Watcher to launch your Internet browser, VPN, or any other program automatically, or if your service provider specified an IP address or DNS

24 \ \ \ \ \ \ \ \ 2130784

- address(es), select the **Advanced** folder. Otherwise, click **OK** and skip to Step 10.
- **6.** Select the Launch after connecting field, and from the dropdown list, select which application, if any, you want Watcher to automatically launch when a connection is established with this profile:
  - **None**—No application is autolaunched.
  - **Browser**—Watcher autolaunches your default Internet browser.
  - **MS VPN**—Watcher autolaunches a Virtual Private Network (VPN) connection.
  - Application—Watcher autolaunches an installed VPN program, or any other program.
- 7. Complete the appropriate field, depending on the option you chose in the Launch after connecting field:
  - If you selected Browser in the URL field, type the URL for the web site you want to view on connection (such as www.sierrawireless.com).
  - If you selected Microsoft VPN in the Microsoft VPN (PPTP) connection field, select the VPN connection from the drop-down list.
  - If you selected Application in the Application field, enter the path to the program or use the browse button in to locate the .exe file for the software application you want to autolaunch.
- 8. If your service provider has given you an IP address, in the Advanced folder, click TCP/IP. Select Static IP and enter the address in the field below. Otherwise select Dynamic IP. (This is the default because most networks use dynamic IP addressing.) Use the data compression or IP header compression fields if supported by your service provider.

Note: Do not select the *Use IP header compression* field unless your service provider is using this compression. The AirCard USB modem cannot maintain a connection if this is enabled but not supported on the network.

- **9.** If you have a DNS address or addresses, click **DNS Settings** and enter the address(es). (In most cases, it is not necessary to enter a DNS address.)
- 10. If you have more than one profile, select Profiles, and in the Default Profile field, choose the default profile from the drop-down list. (The "default" profile is the one used by the autoconnect feature, if selected, and is also used if you click Connect without selecting a profile.)

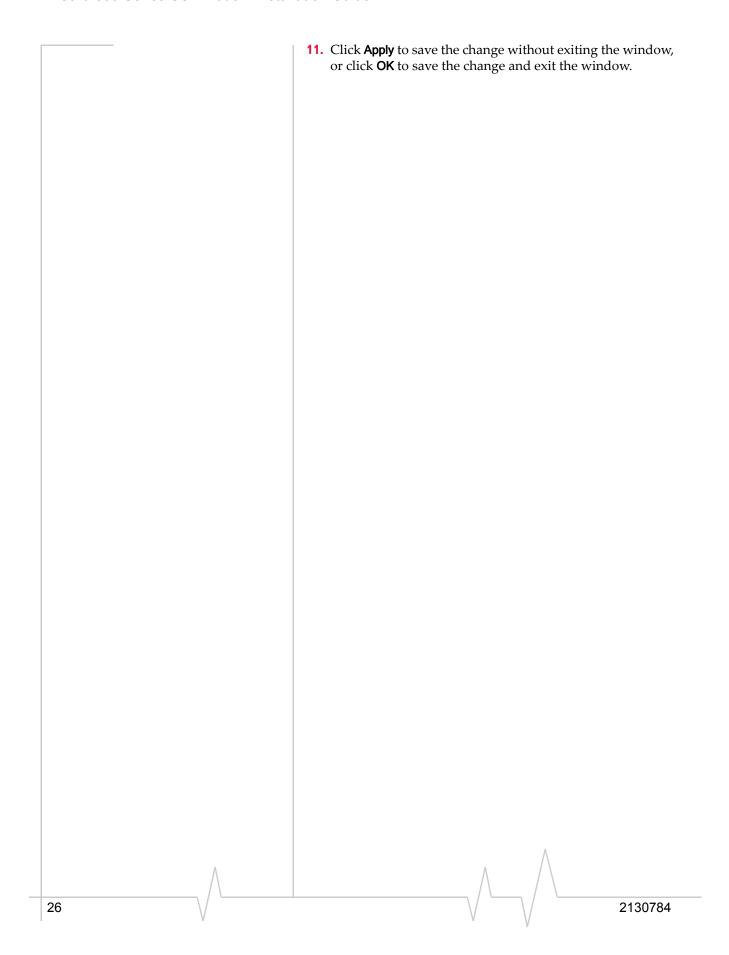

# >> 5: Watcher basics

- Launch Watcher
- The Watcher window
- Icons and indicators on the main Watcher window
- · View options
- Status icons
- Frequency band and network selection

Note: If you are running Mac OS X 10.4 or newer, please refer to the Quick Start Guide for Watcher Lite found in the Support section of www.sierrawireless.com

Note: It takes up to 20 seconds for Watcher to become fully functional after launch.

Watcher is the Windows program that you use to manage and monitor your AirCard USB modem connections. Watcher allows you to:

- Create an account profile. (See "The SIM card and your account" on page 13.)
- Determine signal strength, roaming status, GPRS/EDGE/ UMTS/HSDPA availability, and other network connection parameters
- Monitor the status of the AirCard USB modem and GSM service
- Initiate data connections
- Enable or disable SIM security that prevents others from using your SIM card if it is lost or stolen
- Set options related to notifications and the Watcher window

If you set your default account profile to autoconnect (see page 24), you do not need to run Watcher when you use the AirCard USB modem, but Watcher does provide useful status information.

## **Launch Watcher**

Unless the feature has been disabled, Watcher launches automatically anytime you insert the AirCard USB modem. You can also launch Watcher by:

- Double-clicking the desktop shortcut, or
- Selecting Start > Programs > Sierra Wireless > 3G Watcher > 3G Watcher

Note: To get help in Watcher, select **Help > Help Topics**. You can also display help by pressing <F1>. Depending on how your profile is configured, your browser, VPN, or other program may launch automatically anytime you launch Watcher. See page 25.

# The Watcher window

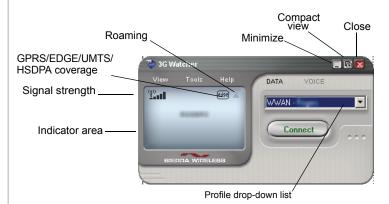

Figure 5-1: The Watcher window.

28 \ \ \ \ \ \ \ \ 2130784

# Icons and indicators on the main Watcher window

These icons are used on the main Watcher window:

Table 5-1: Icons and indicators in Watcher

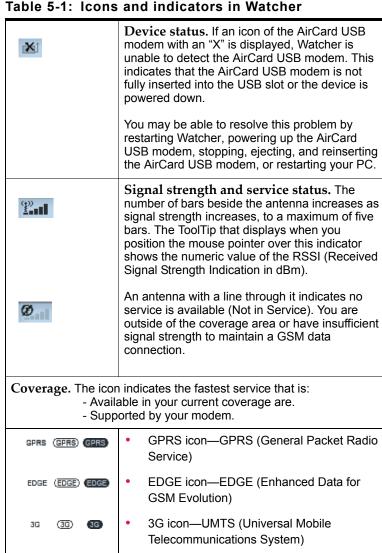

HSDPA icon—HSDPA (High-Speed

Downlink Packet Access)

Rev 1.2.2 Jun.07 29

HSDPA (HSDPA) (HSDPA)

#### Table 5-1: Icons and indicators in Watcher

When only the letters are displayed, (for example <code>BdgE</code>), you are within the coverage area, but have not yet acquired the service.

When the indicator has an outline ([1991]), you have acquired service and are able to establish a data connection.

When the indicator is filled ([149]), you have a data connection on the wireless service.

| <b>A</b> | Roaming. You are connected to a network other than your local service provider's. There may be a surcharge for roaming service. (This service may not be available.)                      |
|----------|----------------------------------------------------------------------------------------------------|
|          | New SMS message. Click the icon to open the SMS Express window and read your messages. When your SIM becomes full, this icon flashes and turns red. (Supported only on selected devices.) |
|          | Data transmission. When the modem is connected to the network, the main Watcher window shows you the amount of data received and sent.                                                    |

# **View options**

You have these options for the Watcher window:

- You can enable/disable "Always on top" from the View menu. When enabled, the Watcher window always appears in front of other application windows.
- You can switch between the full Watcher window and the compact window from the View menu or by using the Compact View button:

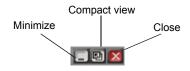

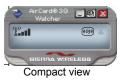

 You can use the Minimize button to close the Watcher window but leave the program running.

30 \/ 2130784

## Status icons

These icons appear in the system tray (usually in the lower right corner of your screen).

| <del>lid</del> | Watcher cannot detect the AirCard USB modem.<br>Ensure that the AirCard USB modem is inserted<br>properly and powered on. |
|----------------|----------------------------------------------------------------------------------------------------|
|                | You do not have an active high-speed connection.                                                                          |
| 4              | You have an active high-speed connection.                                                                                 |
|                | You have new (unread) SMS messages.                                                                                       |

# Turn the radio on and off

This option allows you to conserve your computer's battery by turning off the AirCard USB modem radio transmitter/receiver when you are not using it.

To turn off the radio:

1. Select Tools > Turn Radio Off.

When the radio is turned off, the menu option switches to Turn Radio On and the message "Radio is off" is displayed in the Watcher window.

To turn on the radio:

1. Select Tools > Turn Radio On.

# Frequency band and network selection

Watcher has two options that affect your ability to obtain GPRS, EDGE, UMTS, or HSDPA service in any given area. You can select:

- The frequency band you want to use
- The network you want to use, if you are within the coverage area of more than one network

#### **Frequency band selection**

Every GSM network operates on one set of frequency bands. (See "Frequency band selection" on page 32.) The AirCard USB modem is designed to change frequency bands automatically as required to obtain network service. You can also change frequency bands manually from the Network tab of the Options window (Tools > Options... > Network).

Note: Unless your service provider specifies otherwise, it is recommended that you use the **Auto** setting.

#### **Network selection**

Depending on your location, you may be within the coverage area of several networks. Your ability to obtain service on each network is dependent on your account.

Your options for network selection are:

- Automatic The AirCard USB modem automatically selects a network based on your account and network availability.
- Manual—The AirCard USB modem scans the area and displays a list of detected GSM networks. You can then choose from a list of available networks.

If you select a network on which you cannot obtain service, the message, "Failed to register with network" appears. You should then choose a different network.

This option is set on the Network tab of the Options window (**Tools > Options... > Network**).

32 / 2130784

# >> 6: Care and maintenance of your USB modem

As with any electronic device, the AirCard USB modem must be handled with care to ensure reliable operation. Follow these guidelines when you use and store the AirCard USB modem:

- The AirCard USB modem should fit easily into your USB slot. You may damage the connector pins if you force the AirCard USB modem into a slot.
- When not installed in your computer, store the AirCard USB modem and SIM in a safe place.
- Protect the AirCard USB modem from liquids, dust, and excessive heat.

When you insert or remove the modem, always hold it by the sides.

The modem's USB connector is adjustable to three positions. Do not force the hinge past the last point — this may break the connector. For more information, see the illustration on page 18.

# **Battery**

We recommend that you fully charge the battery before using it for the first time.

Use only Sierra Wireless AirCard USB modem batteries intended for use with this device. Using other batteries and chargers could be dangerous.

Do not let the metal contacts on the battery touch another metal object. Doing so could short circuit and damage the battery.

If the battery leaks or emits an odor, immediately remove it from the proximity of any exposed flame. The leaking electrode could ignite and cause a fire or explosion.

Rev 1.2.2 Jun.07 \/ \/ \/ \/ 33

# >> 7: Technical specifications

- LED operation
- Radio frequency and electrical specifications
- Environmental specifications

This chapter describes the operation of the LED and provides technical data for the AirCard USB modem.

# **LED** operation

The AirCard USB modem has two LEDs. The LEDs operate as follows:

Table 7-1: LEDs for AirCard USB modem

| LED  | State                         | Indicates                                                                                                    |
|------|-------------------------------|----------------------------------------------------------------------------------------------------|
| Data | Off                           | The modem has no power. You have powered off the modem (TOOLS > Power Off Modem), the modem is not completely inserted into the USB slot, or the computer is in suspend mode (which powers down the modem). |
|      | Solid green                   | The modem has power, has found a signal, and is ready to connect.                                                                                                    |
|      | Green,<br>blinking<br>slowly  | The modem is powering up, or no service is available. See the online Help ("Not in Service").                                                                                                    |
|      | Green,<br>blinking<br>rapidly | The modem is sending or receiving data.                                                                                                    |
| PWR  | Off                           | The modem has no power. You have powered off the modem (TOOLS > Power Off Modem), the modem is not completely inserted into the USB slot, or the computer is in suspend mode (which powers down the modem). |
|      | Red                           | The modem has power; the battery is low. The battery recharges whenever the modem is connected to the PC. You can continue to use the modem while the battery is recharging.                                |
|      | Green                         | The modem has power.                                                                                                    |

# Radio frequency and electrical specifications

Table 7-2: Radio frequency and electrical specifications for AirCard USB modem

| Compliance          | GSM Release 5                                   |
|---------------------|-------------------------------------------------|
| UMTS bands          | IMT 2100 / 850 / 1900 MHz (Band Class I, II, V) |
| GSM / EDGE bands    | 850 / 900 / 1800 / 1900 MHz                     |
| Channel spacing     | 200 kHz (GSM)<br>5 MHz (WCDMA)                  |
| Channel raster      | 200 kHz                                         |
| Frequency stability | 0.1 ppm                                         |

# **Environmental specifications**

Table 7-3: Environmental specifications

| Operating temperature  | -20°C to +60°C                                                                                                    |
|------------------------|----------------------------------------------------------------------------------------------------|
| Storage<br>temperature | -20°C to +85°C                                                                                                    |
| Humidity               | 85%, non-condensing                                                                                                    |
| Vibration              | Random vibration, 10 to 1000 Hz, nominal 6G RMS in each of 3 mutually perpendicular axes. Test duration of 60 minutes for each axis, for a total test time of 3 hours (non-operating) |
| Drop                   | 1 m on concrete on each of 6 faces, 2 times                                                                                                    |

36 / 2130784

# >> 8: Regulatory and safety information

- Important notice
- Important safety / compliance information for North American users
- EU regulatory conformity

# **Important notice**

Because of the nature of wireless communications, transmission and reception of data can never be guaranteed. Data may be delayed, corrupted (that is, have errors) or be totally lost. Although significant delays or losses of data are rare when wireless devices such as the Sierra Wireless network card are used in a normal manner with a well-constructed network, the Sierra Wireless network card should not be used in situations where failure to transmit or receive data could result in damage of any kind to the user or any other party, including but not limited to personal injury, death, or loss of property. Sierra Wireless and its affiliates accept no responsibility for damages of any kind resulting from delays or errors in data transmitted or received using the Sierra Wireless network card, or for failure of the Sierra Wireless network card to transmit or receive such data.

# Safety and hazards

The AirCard USB modem MUST BE POWERED OFF in all areas that may be susceptible to radio interference. In particular:

- Prohibited Areas
  - Obey all signs and notices and follow all rules and regulations. Power off the AirCard USB modem when instructed to do so or when you suspect that it may cause interference or danger.
- Where explosive atmospheres may be present
   Areas with a potentially explosive atmosphere are not
   always clearly marked. Such areas include gas stations,
   fuel depots, chemical transfer or storage facilities, areas
   where blasting is in progress, areas where the air contains
   chemicals or particles such as grain, dust, or metal powders, and any other area where you would normally be
   advised to turn off your cellular phone or vehicle engine.

Rev 1.2.2 Jun.07 \/ \/ \/ \/ 37

Near medical or life-support equipment
 In areas where medical equipment may be susceptible to any form of radio interference. In such areas the AirCard USB modem can transmit signals that could interfere with this equipment.

#### On board aircraft

In addition to Federal Aviation Authority (FAA) requirements, many airline regulations state that you must suspend wireless operations before boarding an aircraft. The AirCard USB modem is capable of transmitting signals that could interfere with various onboard systems and controls.

Failure to observe this instruction may lead to suspension or denial of cellular telephone services to the offender, legal action, or both.

Some airlines may permit the use of cellular phones while the aircraft is on the ground and the door is open. The Air-Card USB modem may be used normally at this time.

While operating a vehicle

The driver or operator of any vehicle should not use a wireless data device while in control of a vehicle. Doing so detracts from the driver or operator's ability to control and operate the vehicle. In some countries, using such communications devices while in control of a vehicle is an offence.

# Important safety / compliance information for North American users

**Caution:** Unauthorized modifications or changes not expressly approved by Sierra Wireless, Inc. could void compliance with regulatory rules, and thereby your authority to use this equipment.

The design of the AirCard USB modem complies with U.S. Federal Communications Commission (FCC) and Industry Canada (IC) guidelines respecting safety levels of radio frequency (RF) exposure for portable devices, which in turn are consistent with the following safety standards previously set by Canadian, U.S. and international standards bodies:

 ANSI / IEEE C95.1-1999, IEEE Standard for Safety Levels with Respect to Human Exposure to Radio Frequency Electromagnetic Fields, 3kHz to 300 GHz

38 \/ \/ \/ \/ 2130784

- National Council on Radiation Protection and Measurements (NCRP) Report 86, -1986, Biological Effects and Exposure Criteria for Radio Frequency Electromagnetic Fields
- Health Canada, Safety Code 6, 1999, Limits of Human Exposure to Radio frequency Electromagnetic Fields in the Frequency Range from 3 kHz to 300 GHz
- International Commission on Non-Ionising Radiation Protection (ICNIRP) 1998, *Guidelines for limiting exposure to time-varying electric, magnetic, and electromagnetic fields (up to 300 GHz)*

**Table 8-1:** 

| 875U | FCC ID: N7N-MC8775U<br>IC: 2417C-MC8775U |
|------|------------------------------------------|
| 880U | FCC ID: N7NMC8780U                       |
| 881U | FCC ID: N7NMC8781U<br>IC:2417C-MC8781U   |

Caution: The AirCard USB modem has been tested for compliance with FCC / IC RF exposure limits in the laptop computer(s) configurations with the side loading USB slot and can be used in laptop computers with substantially similar physical dimensions, construction, and electrical and RF characteristics. This USB Modem must not be collocated or operated in conjunction with any other antenna or transmitter. Use of this device in any other configuration may exceed the FCC RF Exposure compliance limit.

These devices comply with Part 15 of the FCC Rules. Operation is subject to the condition that these devices do not cause harmful interference.

Where appropriate, the use of the equipment is subject to the following conditions:

Warning: (EMI) – United States FCC Information – This equipment has been tested and found to comply with the limits pursuant to Part 15 of the FCC Rules. These limits are designed to provide reasonable protection against harmful interference in an appropriate installation. This equipment generates, uses, and can radiate radio frequency energy and, if not installed and used in accordance with the instructions, may cause harmful inter-

ference to radio communication. However, there is no guarantee that interference will not occur in a particular installation.

If this equipment does cause harmful interference to radio or television reception, which can be determined by turning the equipment off and on, the user is encouraged to try to correct the interference by one or more of the following measures:

- Reorient or relocate the receiving antenna
- Increase the separation between the equipment and receiver
- Connect the equipment into an outlet on a circuit different from that to which the receiver is connected
- Consult the dealer or an experienced radio/TV technician for help

# **EU** regulatory conformity

Sierra Wireless hereby declares that the AirCard 875U and 880U wireless modems conform to all the essential requirements of Directive 1999/5/EC:

# **C** € 0682

The Declaration of Conformity made under Directive 1999/5/ EC is available for viewing at the following location in the EU community:

Sierra Wireless (UK), Limited Lakeside House 1 Furzeground Way, Stockley Park East Uxbridge, Middlesex UB11 1BD England

40 \ \ \ \ \ 2130784

# >> Index

| Numerics                                                               | E                                 |
|------------------------------------------------------------------------|-----------------------------------|
| 1800 MHz band 10                                                       | EDGE                              |
| 1900 MHz band 10                                                       | connection status 29              |
| 850 MHz band 10                                                        | indicator 29                      |
| 900 MHz band 10                                                        | ejecting a SIM card 21            |
|                                                                        | electrical specifications 36      |
| ۸                                                                      | envelope icon                     |
| A                                                                      | main window 30                    |
| account 11                                                             | system tray 31                    |
|                                                                        | environmental specifications 36   |
| always-on data connection 9 antenna                                    |                                   |
| attaching 17                                                           | F                                 |
| icon 29                                                                | Г                                 |
| APN 23                                                                 | fraguency bands                   |
| application, launch automatically on high-speed connec-                | frequency bands<br>overview 10    |
| tion 25                                                                | selection 31                      |
| autoconnect 24                                                         |                                   |
| autolaunch                                                             | frequency stability 36            |
|                                                                        |                                   |
| application on high-speed connection 25                                | G                                 |
| browser on high-speed connection 25<br>VPN on high-speed connection 25 |                                   |
| VI IV on High-speed conhection 25                                      | GPRS                              |
|                                                                        | connection status 29              |
| В                                                                      | indicator 29                      |
|                                                                        | GSM                               |
| battery, install 16                                                    | networks supported 10             |
| browser, launch automatically on high-speed connection                 |                                   |
| 25                                                                     | Н                                 |
| C                                                                      | HSDPA                             |
| C                                                                      |                                   |
| 1 22                                                                   | connection status 29              |
| care and maintenance 33                                                | indicator 29                      |
| channel raster 36                                                      | humidity 36                       |
| channel spacing 36                                                     |                                   |
| compact view 30                                                        |                                   |
| connect automatically 24                                               |                                   |
| coverage 29                                                            | I/O space (input/output space) 15 |
| EDGE 29                                                                | icon                              |
| GPRS 29                                                                | antenna 29                        |
| HSDPA 29                                                               | device status 29                  |
| UMTS 29                                                                | roaming 30                        |
| coverage area 11                                                       | signal strength 29                |
|                                                                        | SMS message 30                    |
| D                                                                      | IE, settings 20                   |
|                                                                        | IMEI 13                           |
| data transmission 30                                                   | indicator                         |
| device not available 29                                                | device status 29                  |
| device not responding 29                                               | EDGE coverage 29                  |
| DNS 23                                                                 | GPRS coverage 29                  |
| DNS settings, entering 25                                              | HSDPA coverage 29                 |
| driver 12                                                              | roaming 30                        |
|                                                                        | signal strength 29                |
|                                                                        |                                   |

| SMS message 30 status 31                          | prompt for password 24                   |  |
|---------------------------------------------------|------------------------------------------|--|
| UMTS coverage 29 inserting                        | Q                                        |  |
| SIM card 16                                       | quad-band 10                             |  |
| installation 15—??                                | quad build 10                            |  |
| Internet Explorer, settings 20                    | Ъ                                        |  |
| IP address 23                                     | R                                        |  |
| entering static IP address 25                     | radia fraguera av anagificationa 26      |  |
| IRQ (interrupt request) 15                        | radio frequency specifications 36        |  |
| _                                                 | regulatory information 37 removing       |  |
| L                                                 | SIM card 21                              |  |
|                                                   | RF specifications 36                     |  |
| launch                                            | roaming 11                               |  |
| application automatically on high-speed connec-   | roaming indicator 30                     |  |
| tion 25                                           | RSSI 29                                  |  |
| browser automatically on high-speed connection 25 |                                          |  |
| VPN automatically on high-speed connection 25     | S                                        |  |
| launching Watcher 27                              |                                          |  |
| LED operation 35                                  | service                                  |  |
|                                                   | EDGE 29                                  |  |
| M                                                 | GPRS 29                                  |  |
|                                                   | HSDPA 29                                 |  |
| maintenance 33                                    | UMTS 29                                  |  |
| memory required 15                                | signal strength indicator 29<br>SIM card |  |
|                                                   | inserting 16                             |  |
| N                                                 | removing 21                              |  |
| IN .                                              | SIM card, install 16                     |  |
| network                                           | SMS messages                             |  |
| overview 11                                       | indicator 30                             |  |
| selection 32                                      | status 31                                |  |
| networks supported 9                              | specifications 35—36                     |  |
| notebook PC                                       | electrical 36                            |  |
| inserting AirCard modem 17                        | environmental 36                         |  |
|                                                   | radio frequency 36                       |  |
| 0                                                 | status                                   |  |
| •                                                 | connection 31                            |  |
| online help 28                                    | data transmission 30                     |  |
| operating systems supported 9                     | device 29                                |  |
| or come of the come                               | EDGE connection 29                       |  |
| Ъ                                                 | EDGE service 29                          |  |
| P                                                 | GPRS connection 29                       |  |
| 1 1 10                                            | GPRS service 29                          |  |
| package contents 12                               | HSDPA connection 29<br>HSDPA service 29  |  |
| password<br>overview 23                           | roaming 30                               |  |
| prompt for 24                                     | signal strength 29                       |  |
| PC, system requirements 15                        | SMS messages 30, 31                      |  |
| PCS frequency band 10                             | system tray icons 31                     |  |
| platforms supported 9                             | UMTS connection 29                       |  |
| power options, power up/down 31                   | UMTS service 29                          |  |
| profile                                           | storage                                  |  |
| creating 24                                       | temperature 36                           |  |
| default 23                                        | when not using card 33                   |  |
| determining if one is set up 24                   | system requirements 15                   |  |
| overview 23                                       | system tray icons 31                     |  |
| setting default 25                                |                                          |  |

42 \ \ \ \ \ \ \ 2130784

#### T

technical specifications 35—36 temperature 36 time-scheduled password 24 triangle icon 30 tri-band 10

#### U

UMTS connection status 29 UMTS indicator 29 USB slots required 15 user name 23

### ٧

 $\begin{array}{c} \mbox{vibration 36} \\ \mbox{VPN, launch on high-speed connection 25} \end{array}$ 

#### W

Watcher

compact view 30 icons and indicators 29 introduction 27 launching 27 main window 28

Windows, operating systems supported 9 wireless networks supported 9

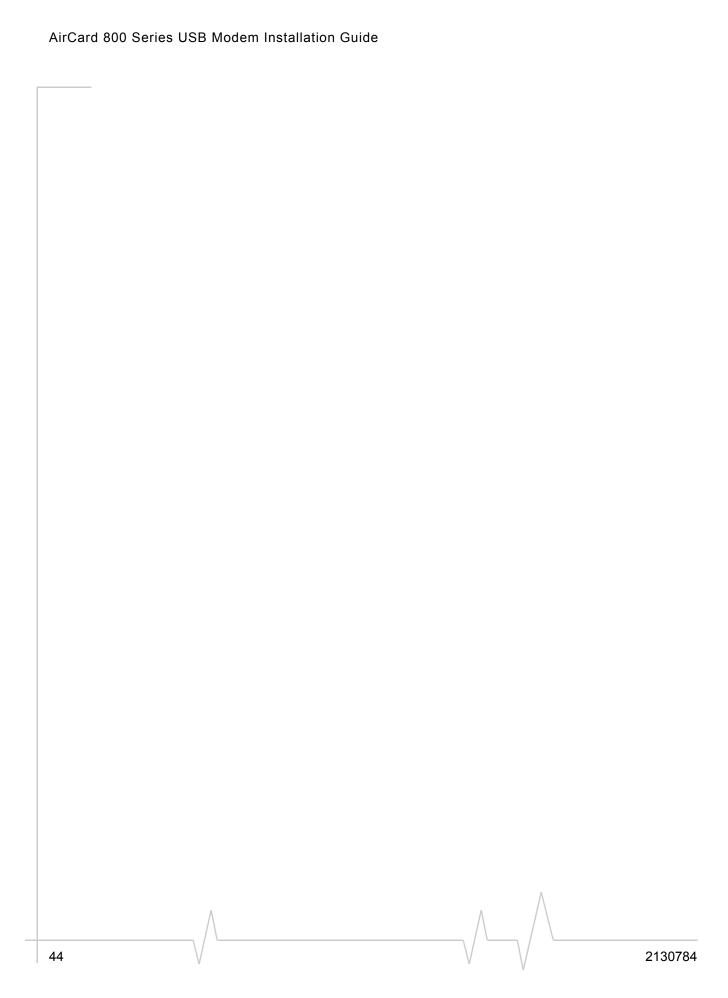

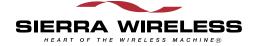